# Instruções para cadastro no ORCID

**Acesse o site www.sbu.unicamp.br**

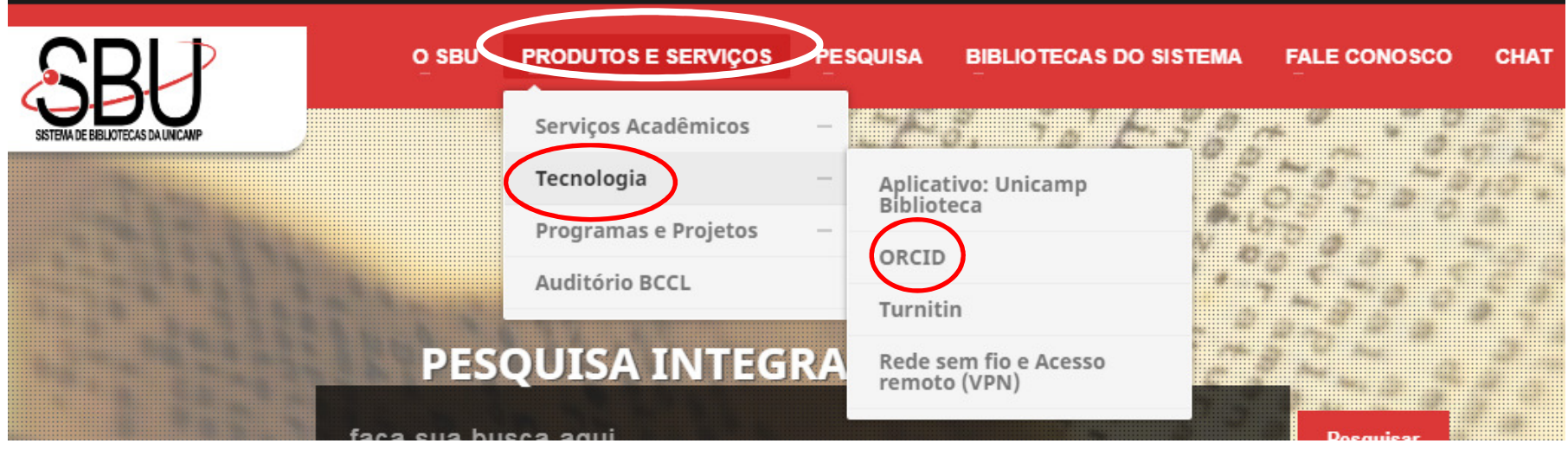

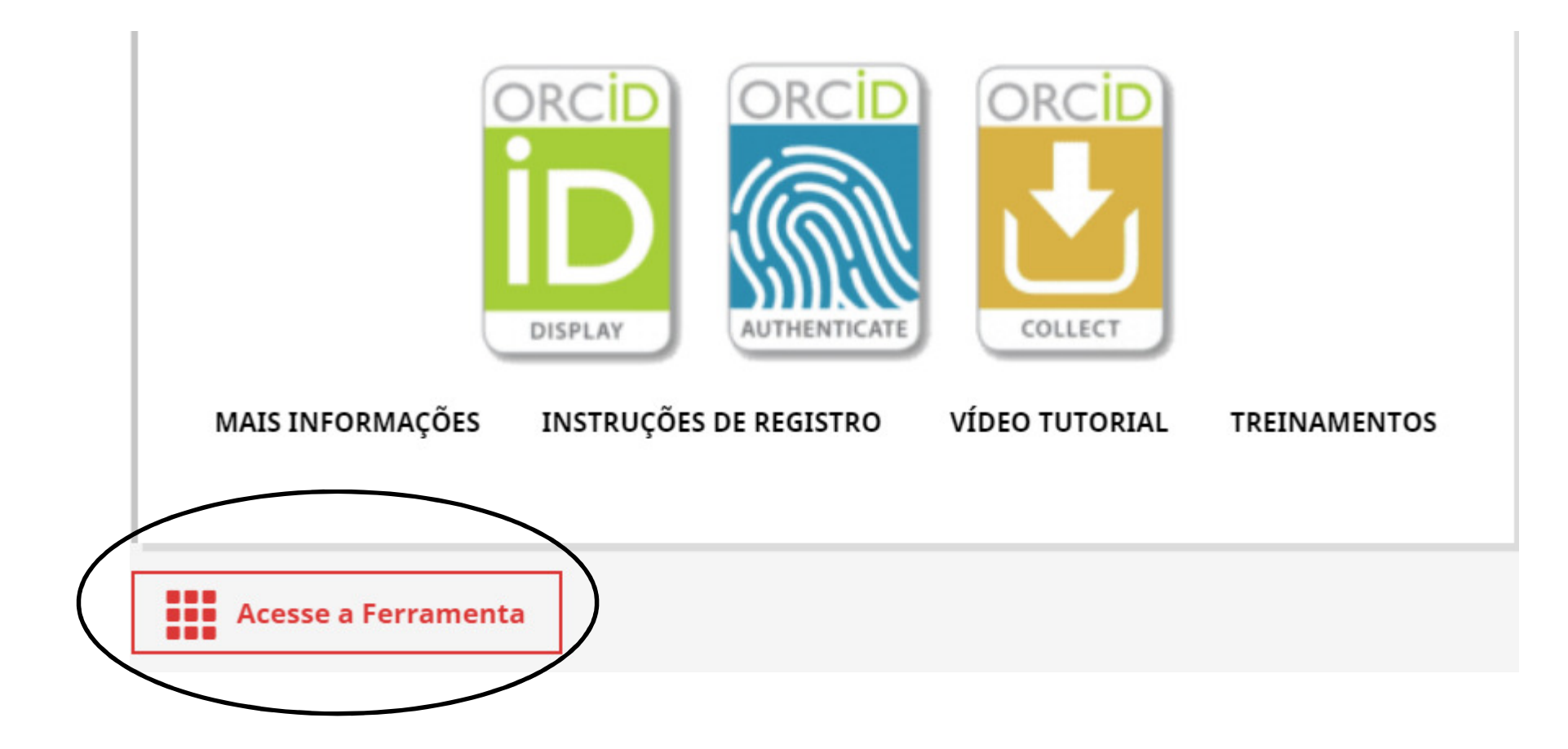

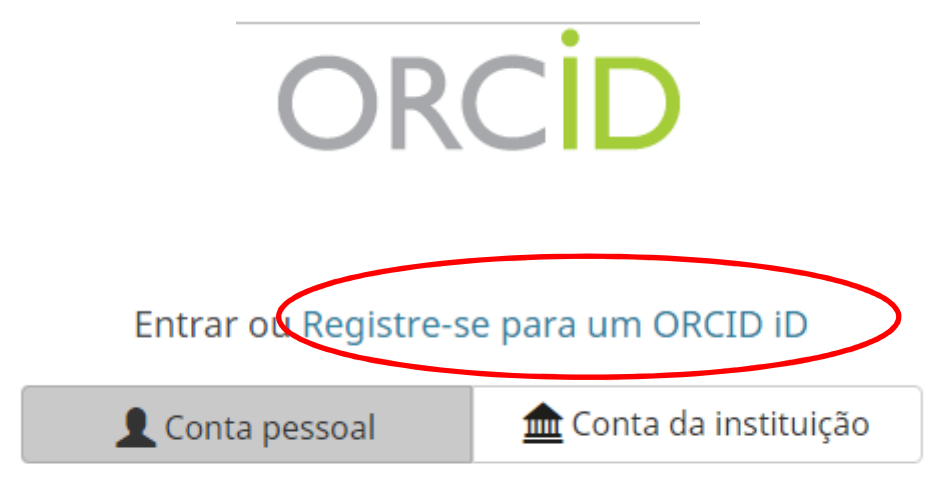

#### Entrar com sua conta ORCID

E-mail ou ORCID iD

E-mail ou ORCID iD

Senha ORCID

Senha ORCID

Entrar

#### Esqueceu sua senha? Reinicie aqui

Entrar com uma conta social <sup>O</sup>

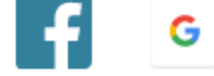

Caso já possua um cadastro no ORCID, entre em sua conta pessoal. Caso contrário, registre-se.

#### Já possui uma ORCID iD ? Entrar

Ω

 $\bullet$ 

ℯ

Per ORCID's terms and conditions, you may only register for an ORCID iD for yourself.

Nome

Laura

Sobrenome (Optional)

Rigonato Pinto

E-mail primário

laurarigonatop@outlook.com

Adicional e-mail (Optional)

laurarp@unicamp.br

**O** Adicionar outro e-mail

Senha

............

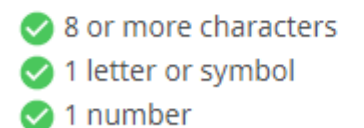

Confirmar senha

............

Preencha seu nome por extenso, sem abreviaturas.

Coloque seu e-mail pessoal e seu email institucional.

## **Selecione a opção "Publico"**

### **Visibility settings**

Sua ORCID iD se conecta com seu registro ORCID que pode conter links para suas atividades de pesquisa, afiliações, prêmios, outras versões de seu nome e mais. Você controla este conteúdo e quem pode visualizá-lo. Mais informações sobre configurações de privacidade.

Por padrão, quem pode ver as informações adicionadas a seu Registro ORCID?

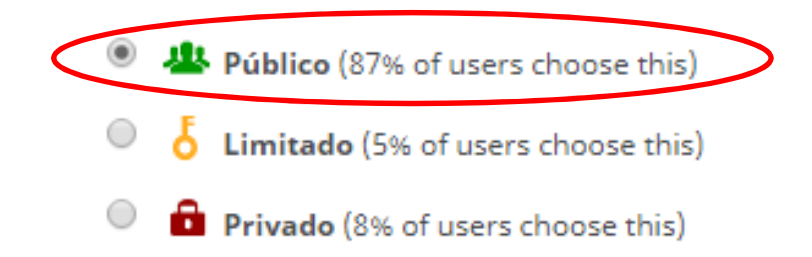

#### ORCID **Laura Rigonato Pinto** https://orcid.org/0000-0002-2004-7426

(Não é  $\bullet$ você)

### Universidade Estadual de Campinas <sup>O</sup>

pediu o seguinte acesso ao seu Registro ORCID

 $\bullet$   $\alpha$ 

Ler informações limitadas de seu registro. 6 Atualizar suas informações biográficas Criar ou atualizar suas atividades

This application will not be able to see your ORCID password or any other information in your ORCID record with visibility set to Only me. You can manage permission granted to this and other Trusted Organizations in your account settings.

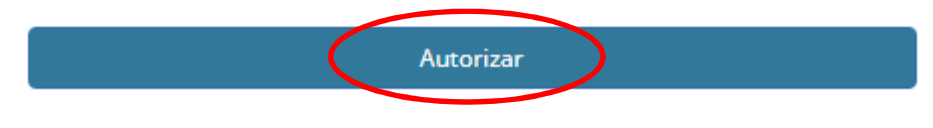

Negar

**Ao finalizar o cadastro, é possível que apareça uma tela com alguns registros ORCID para que verifique se nenhum pertence a você. Neste caso, clique na opção "Nenhum desses sou eu –ir para o registro" para continuar a editar as configurações de sua conta.**

## **CLIQUE AQUI!**

Parabéns, Laura Rigonato Pinto.

Seu cadastro no ORCID foi concluido e seu número de identificação é 10 0000-0002-2004-7426 Caso queira completar os seus dados do registro, clique no link de sua identificação.

Voltar

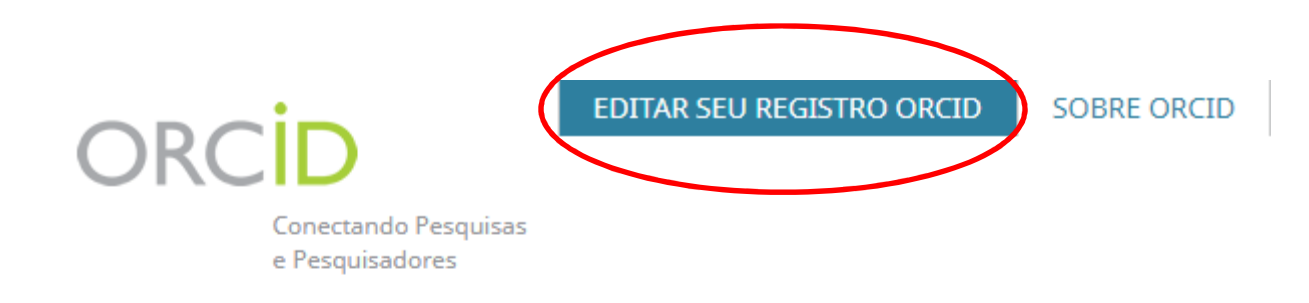

We recently updated our privacy policy - a summary of the changes is available in this blog post

### **Laura Rigonato Pinto**

#### Nenhuma informação pública está disponível.

Última modificação do registro 7/mai/2019 12:52:04

#### **ORCID ID**

Ohttps://orcid.org/0000-0002-2004-7426

· Visualização de impressão<sup>●</sup>

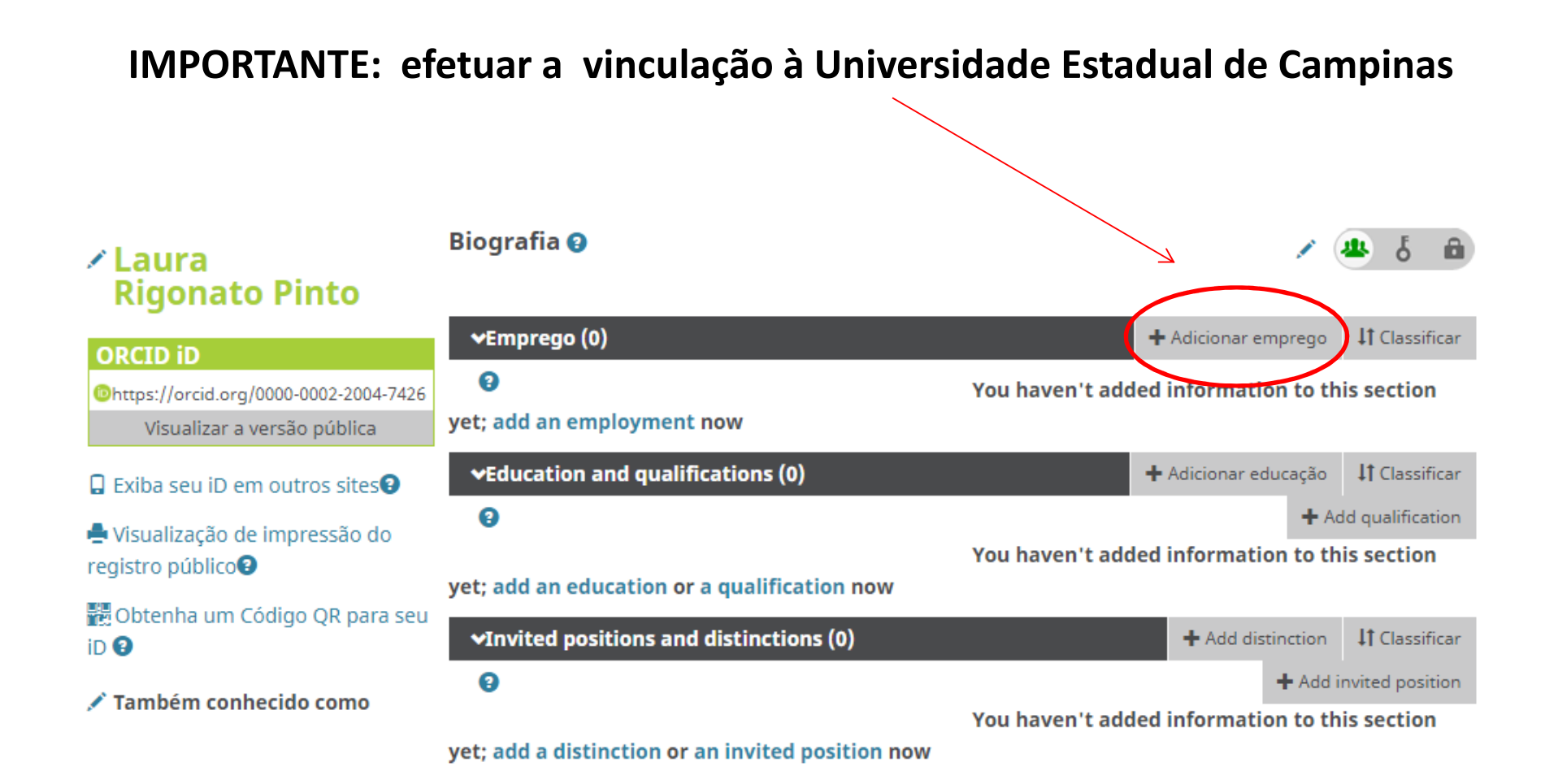

# **Mas antes, acesse o e-mail cadastrado e abra o e-mail enviado pelo ORCID para validar seu registro.**

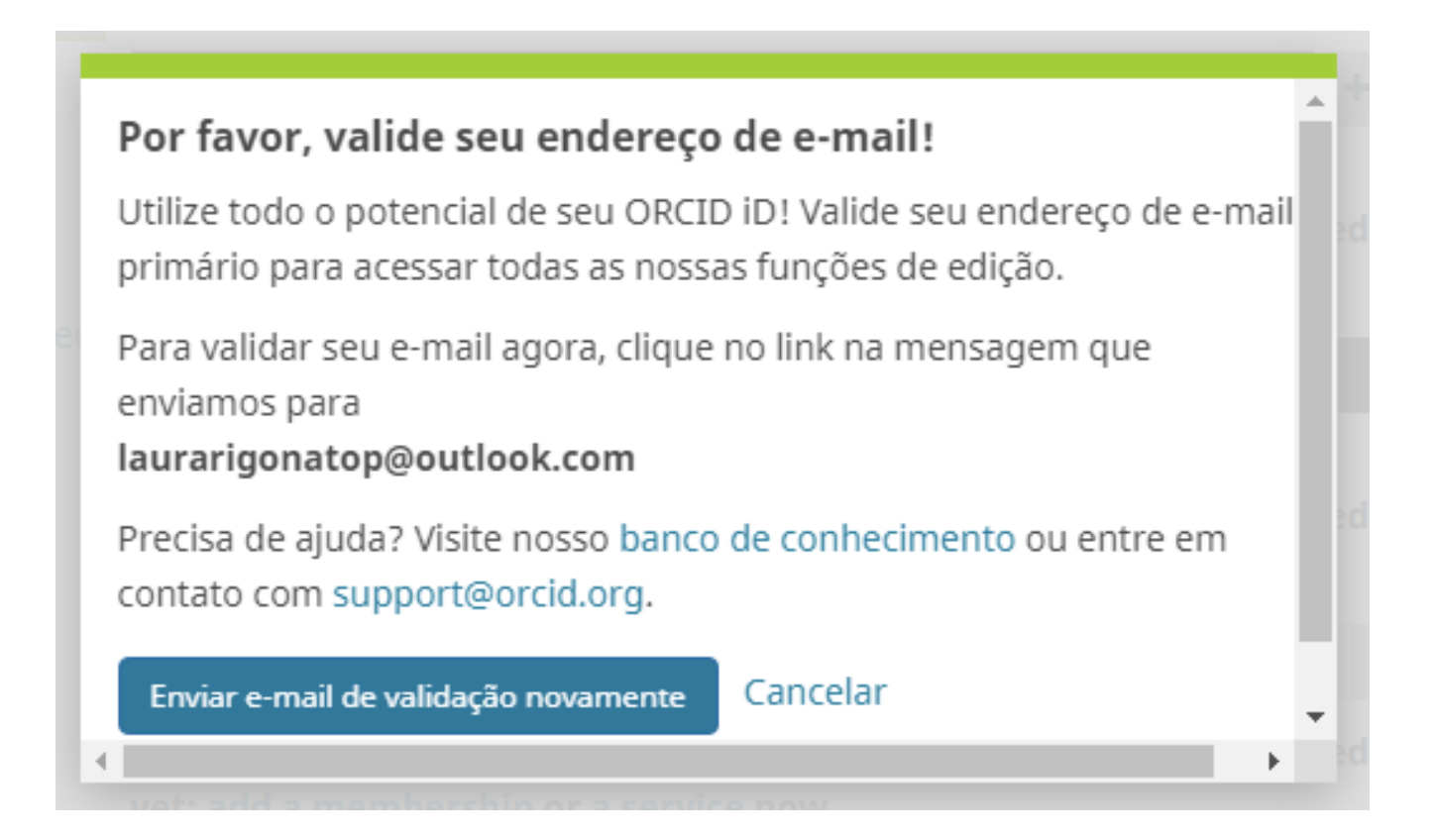

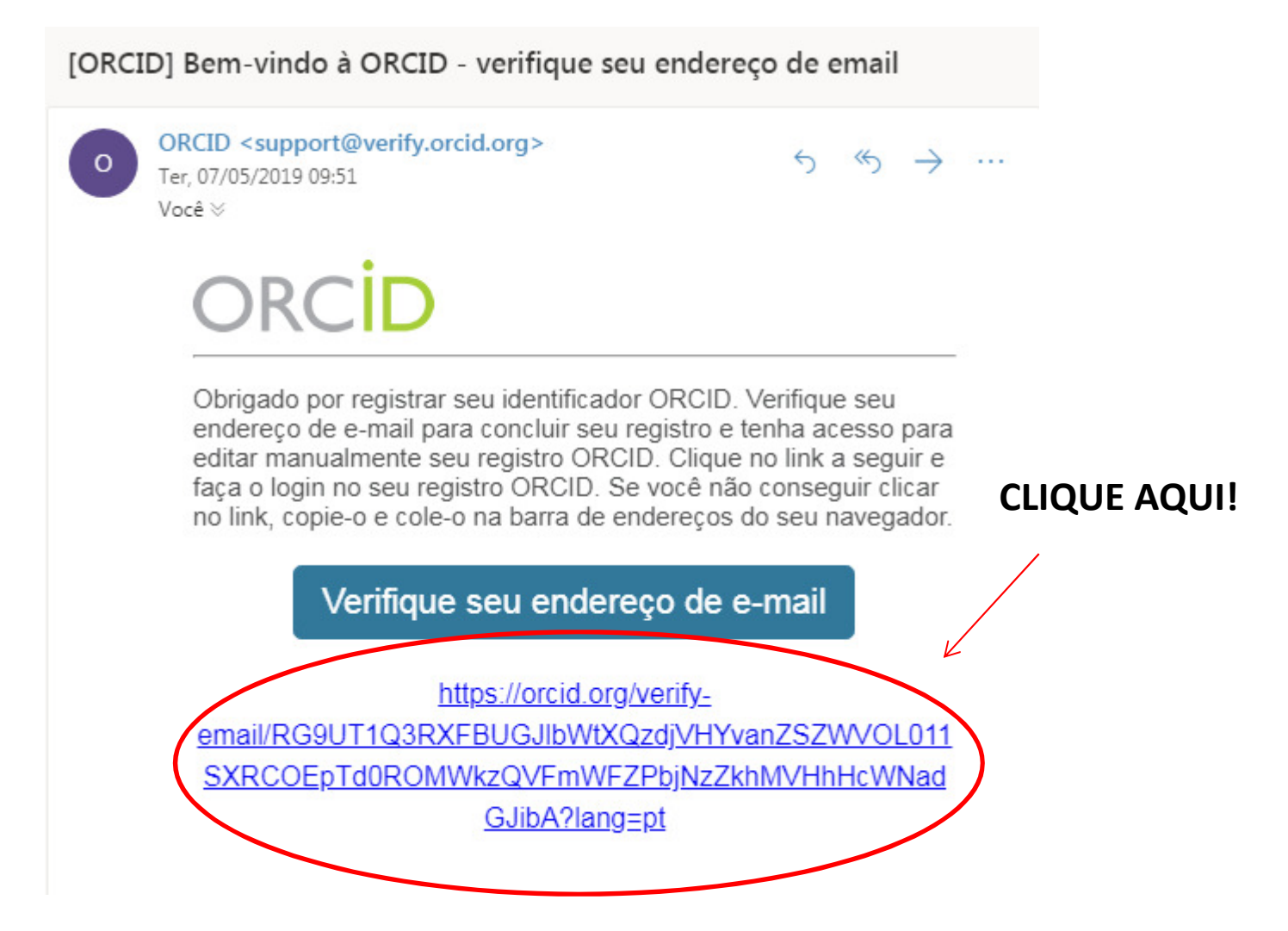

# **EDITAR EMPREGO**

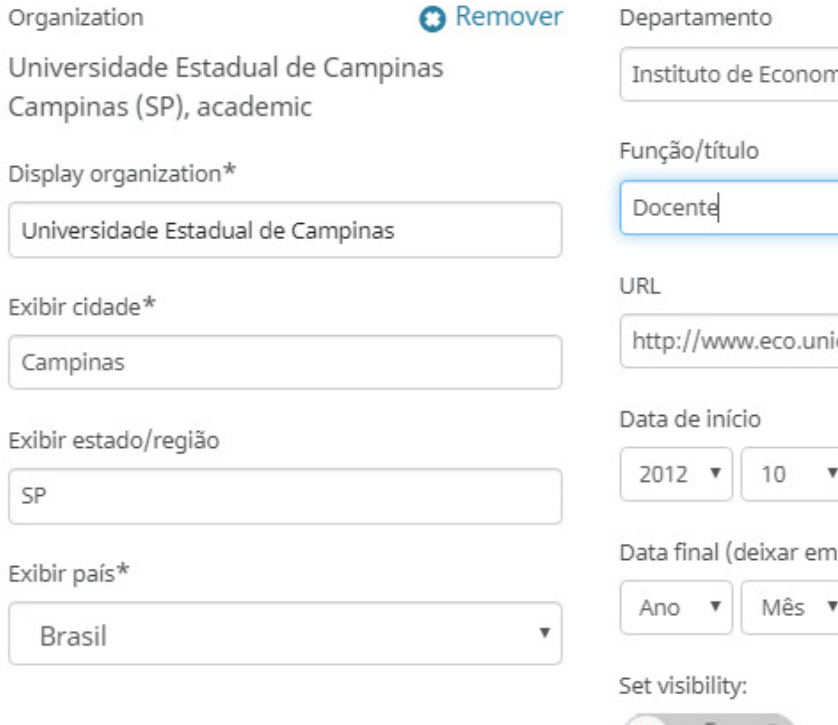

nia - Núcleo de Economia Agrícc icamp.br/biblioteca/  $16$   $\sqrt{ }$ branco se corrente) Dia v

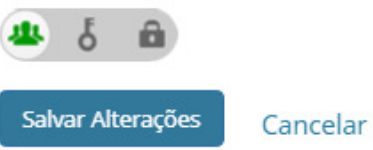

**No campo "Departamento", preencha com:Instituto de Economia -Nome do DepartamentoEx.:**

**Instituto de Economia -Núcleo de Economia Agrícola e do Meio Ambiente.Ao concluir, salve as alterações.** 

# ∕ Laura **Rigonato Pinto**

iD<sup>O</sup>

**Biografia** <sup>O</sup>

#### vEmprego (1) + Adicionar emprego **IT** Classificar **ORCID ID**  $\boldsymbol{\Theta}$ **Ohttps://orcid.org/0000-0002-2004-7426** Visualizar a versão pública Universidade Estadual de Campinas: Campinas, SP, BR  $42.$ <sup>5</sup>  $\mathbf{a}$  $\sqrt{2}$ 2019-02-04 a presente | Docente (Núcleo de Economia Agrícola e do Meio Ambiente - $\Box$  Exiba seu iD em outros sites $\Theta$ Instituto de Economia) Employment Visualização de impressão do registro público<sup>0</sup> ╱≡ Fonte: Laura Rigonato Pinto ★ Fonte preferida 體 Obtenha um Código QR para seu vEducation and qualifications (0) + Adicionar educação **IT** Classificar Também conhecido como 0  $+$  Add qualification You haven't added information to this section

a

**IMPORTANTE: incluir as possíveis variações do seu nome**

# **EDITAR TAMBÉM CONHECIDO COMO**

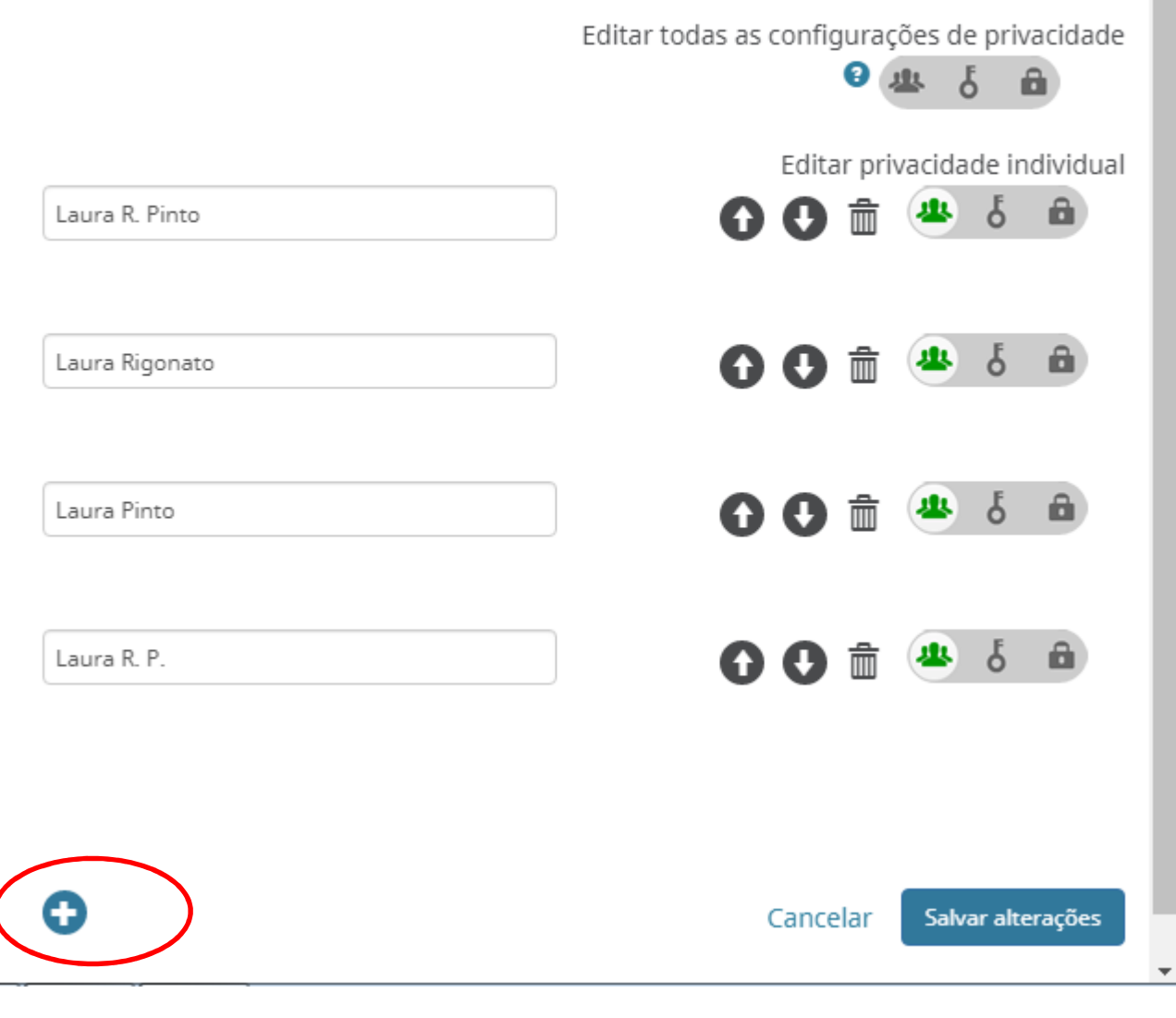

**Obs: Para adicionar mais variações de seu nome, clique no botão em destaque.Em seguida, salve as alterações.**

# **Ainda com Dúvidas????**

# **Entre em contato conosco**

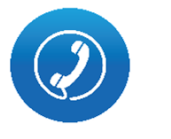

**(19) 3521-5729 (Biblioteca)(19) 3521-5708 (Comissão de pesquisa)**

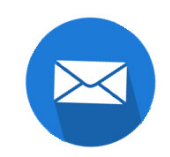

**iecedoc@unicamp.br**

**compesq@unicamp.br**